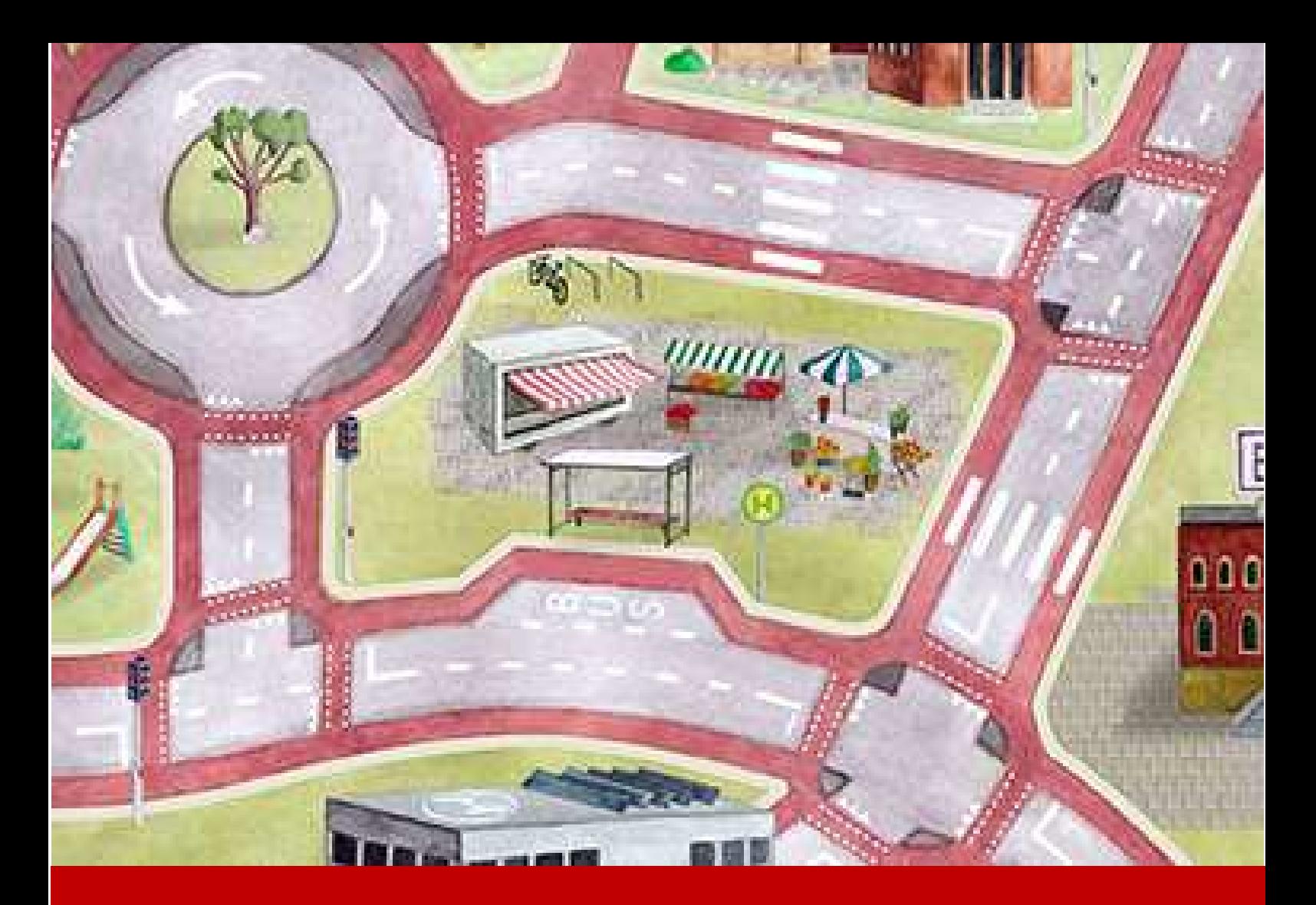

# Google API Schlüssel erstellen & aktivieren

Stand 05.03.2024 Erstellt von Andreas Behler

# Inhaltsverzeichnis

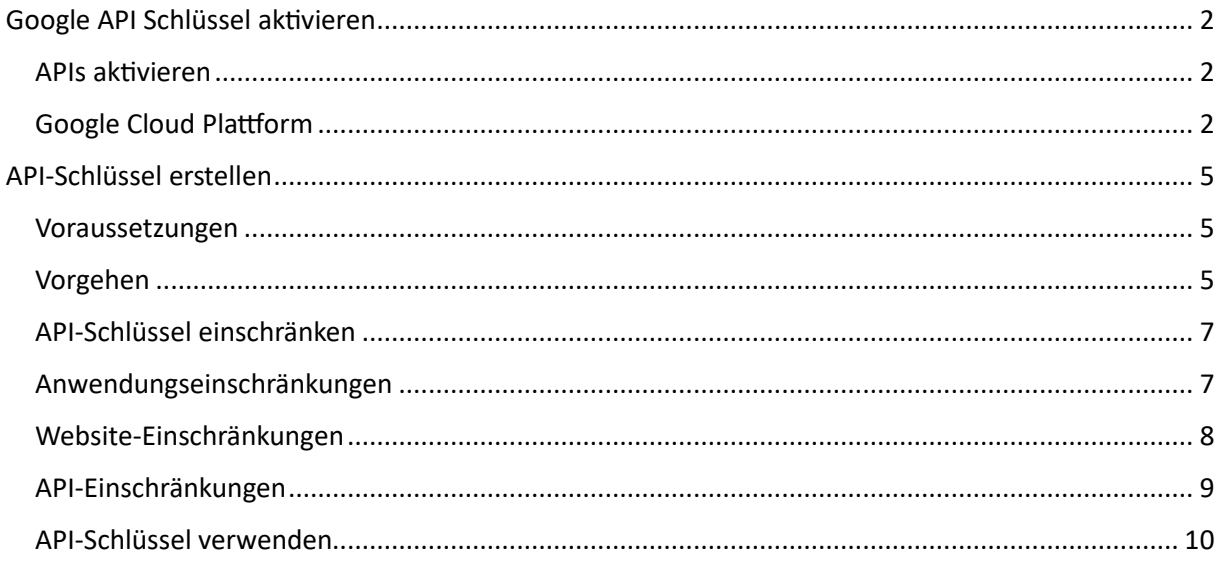

# Google API Schlüssel aktivieren

In dieser Anleitung wird Ihnen gezeigt wie Sie einen API Key bei Google aktivieren und z.B. in unserem Produkt OpenRoute hinterlegen können.

Falls Sie bei der Einrichtung Schwierigkeiten haben oder Beratung benötigen, stehen wir Ihnen gerne zur Verfügung.

#### APIs aktivieren

Um Programmierschnittstellen, sogenannte APIs, zwischen Google Maps und dem OpenRoute im SmartDesign oder SmartWe anzulegen, muss ein API-Schlüssel erzeugt werden. Dazu müssen zunächst die benötigten APIs aktiviert werden. Google generiert dann daraus einen API-Key, den Sie bei der Einbindung von Google Maps angeben müssen.

## Google Clo<sup>nd</sup> Plattform

Melden Sie sich an der Google Cloud Platform an und öffnen zunächst die »**Bibliothek**«.

Es gibt mehrere Wege, zur Bibliothek zu gelangen. Klicken Sie den Menü-B**lton** und wählen »APIs & **Dienste > Bibliothek«**.

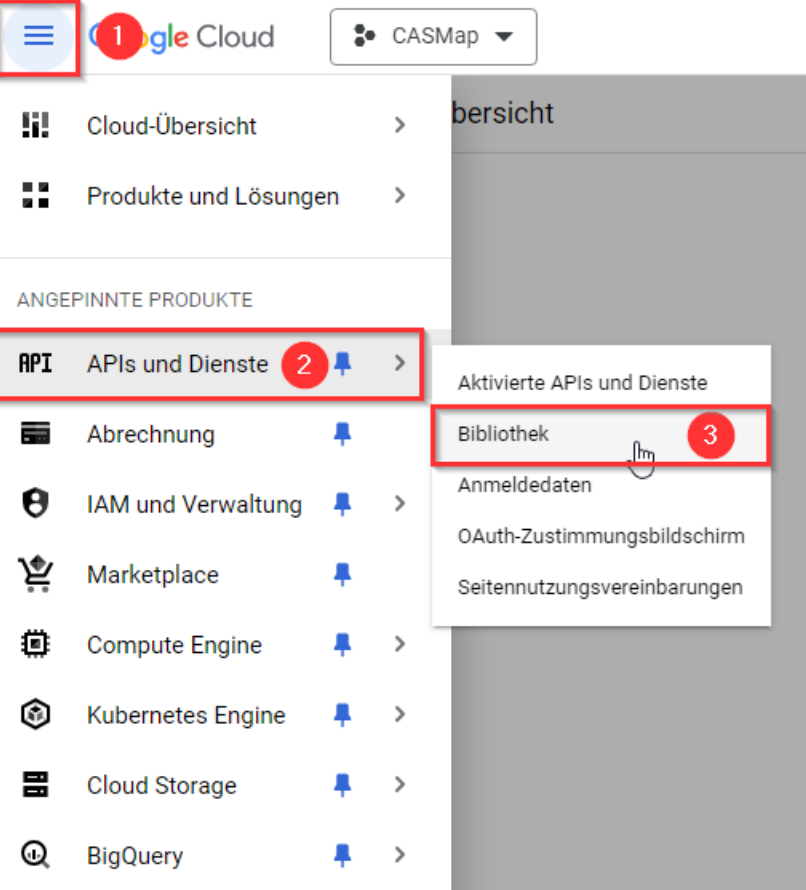

In der Bibliothek befinden sich alle benötigten APIs. Welche davon aktiviert werden müssen, hängt vom Nutzungsszenario ab. Im Fall von OpenRoute handelt es sich in der Regel um diese:

**Maps JavaScript API** = damit die Karte per JavaScript eingebunden wird, um volle Kontrolle über die Ausgabe zu haben.

**Distance Matrix API** = Für die Berechnung der Dauer von Routen

**Directions API** = Für die Darstellung bzw. Berechnung von Routen

Teils werden die APIs schon in der Übersicht angezeigt, teils muss die Suchfunktion benutzt werden.

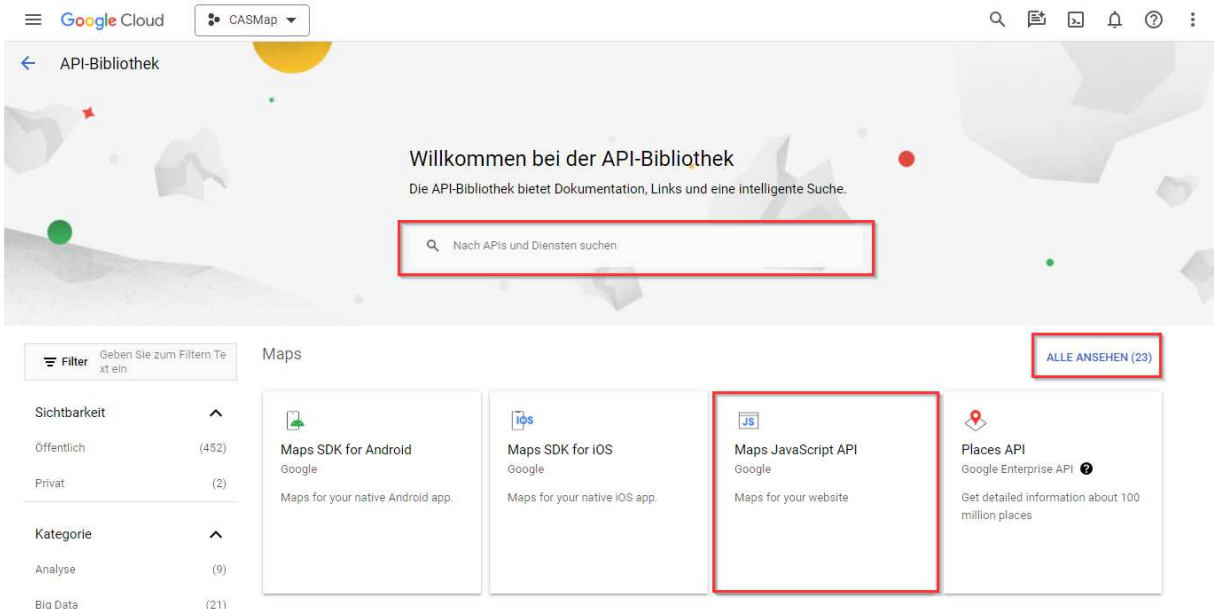

Sie können auch den Filter verwenden um nur die APIs anzeigen zu lassen für die Kartendienste.

Nachdem Sie die APIs ausgewählt haben, aktivieren Sie diese in der Detail-Ansicht.

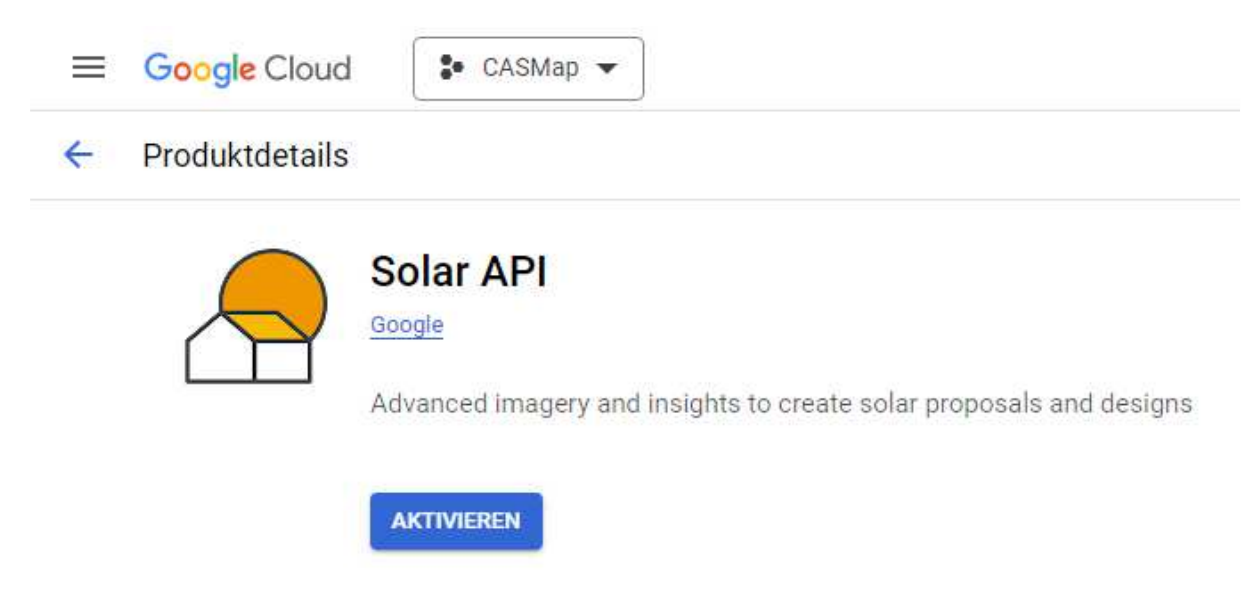

Innerhalb der Detailansicht befinden sich auch für Sie relevante Informationen bzgl. der Preise.

Hierzu möchten wir Sie zusätzlich darauf hinweisen, dass Sie ein monatliches N**atzangsgathaben von 200\$** zur Verfügung stehen haben. Dafür kann z.B. die Karte 28500 mal pro Monat aufgerufen werden.

Eine Preisauflistung von Google finden Sie auch hier

# API-Schlüssel erstellen

#### Vora**<b>B**ssetz**Pngen**

- Bevor Sie einen API-Schlüssel generieren können, muss auf der Google Maps Platform ein Rechnungskonto angelegt sein. Auch wenn Sie in den meisten Fällen Google Maps kostenfrei einsetzen können, ist das Rechnungskonto Pflicht.
- Sie müssen mindestens einen API-Schlüssel mit dem Projekt verknüpfen.

#### Vorgehen

Gehen Sie zur Google Cloud Platform-Konsole, klicken Sie auf das Projekt-Dropdown und wählen das Projekt aus bzw. legen das Projekt an, für das der API-Schlüssel verwendet werden soll. Klicken Sie anschließend den Menü-B**atton** und wählen »APIs & Dienste > Anmeldedaten«.

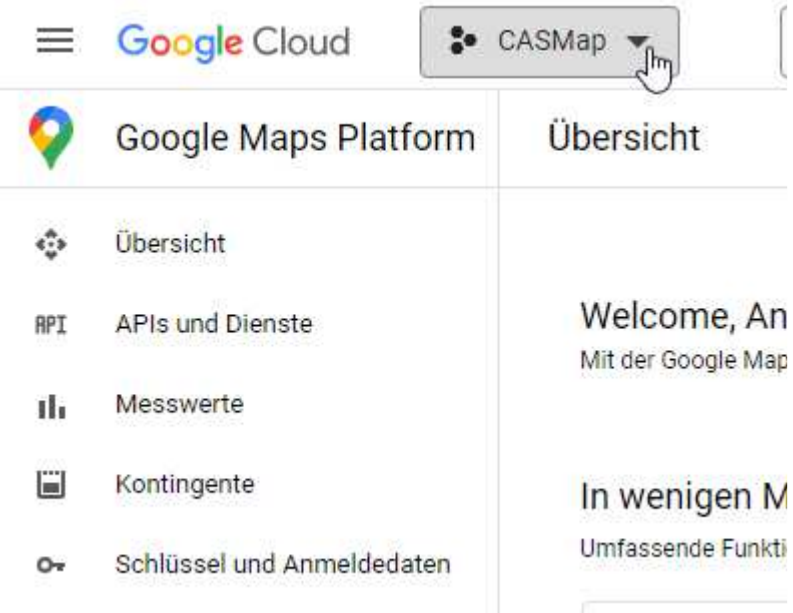

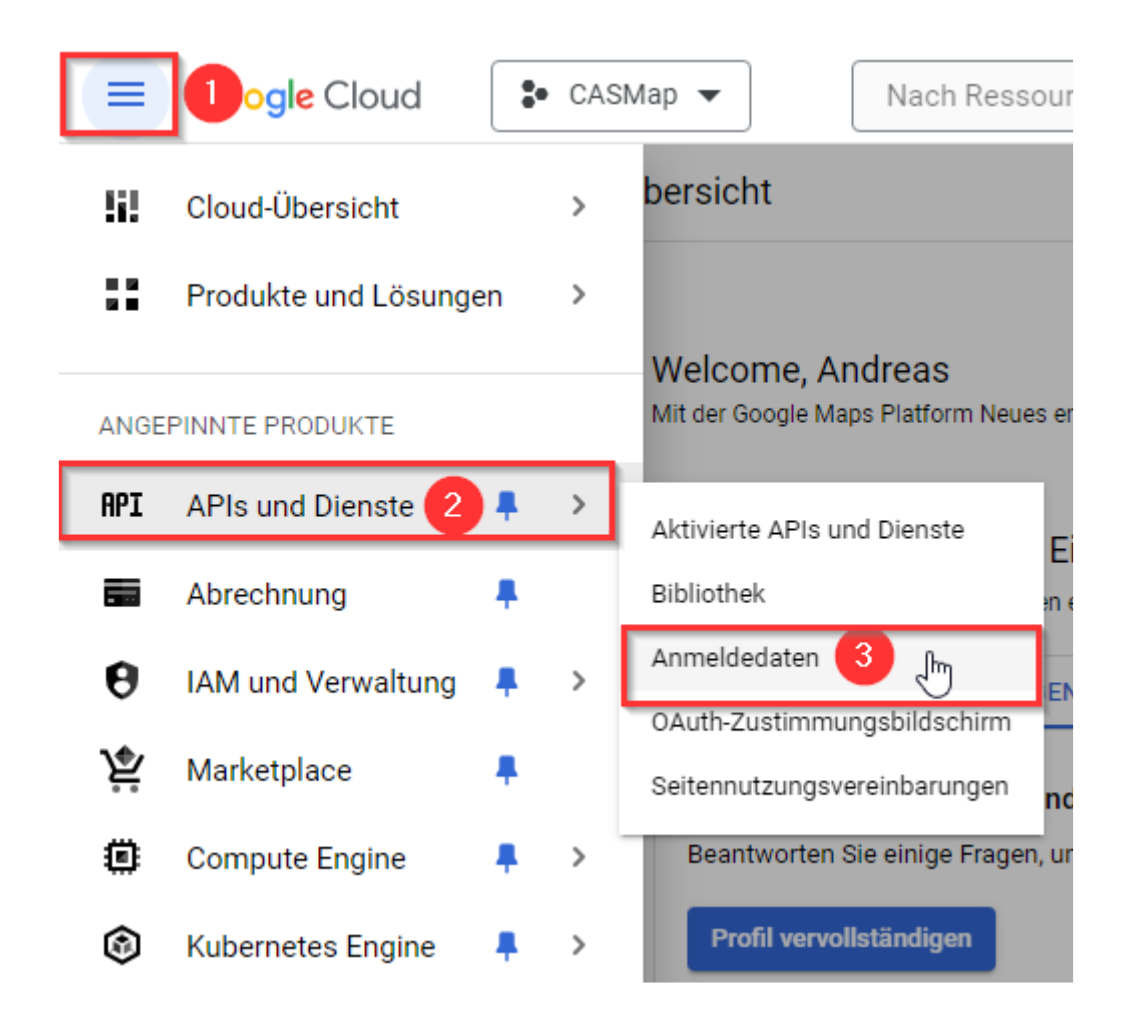

Auf der Anmeldedaten-Seite klicken Sie auf »**Anmeldedaten erstellen**« > »**API-Schlüssel**«. Der »**API-Schlüssel erstellt**«-Dialog zeigt den neu erstellten API-Schlüssel.

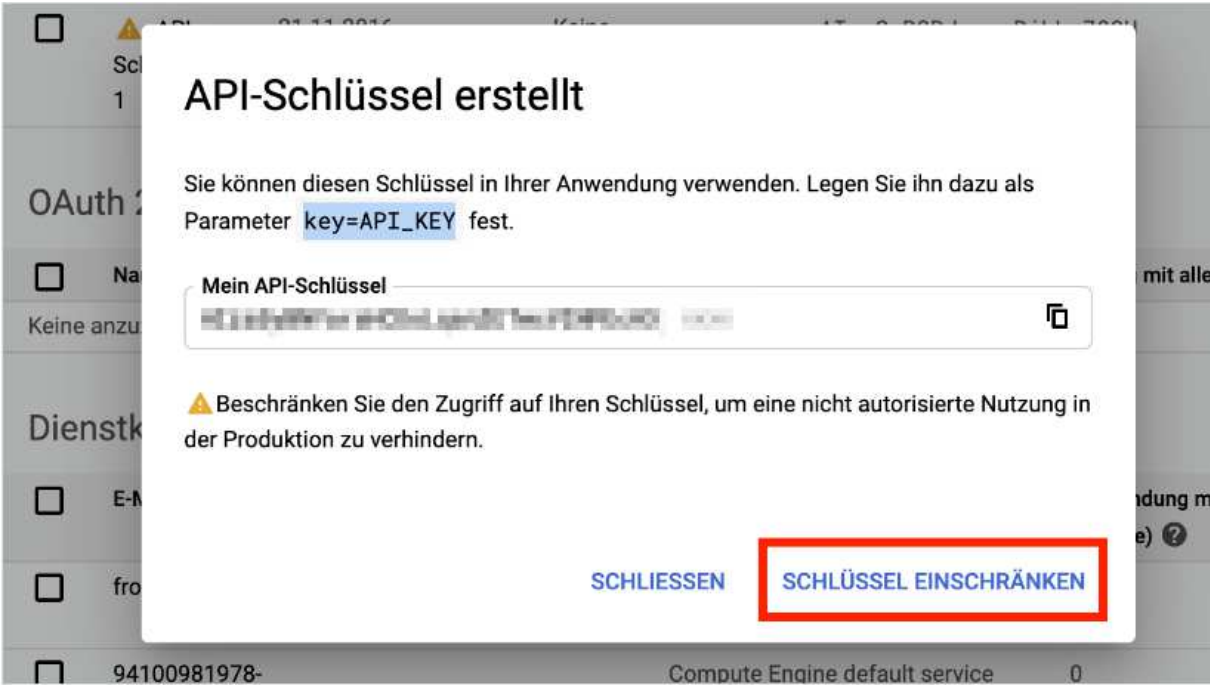

Der neue API-Schlüssel wird auf der Anmeldedaten-Seite unter **API-Schlüssel** aufgelistet. Sie benötigen ihn später in den Einstellungen der OpenRoute App.

#### API-Schlüssel einschränken

Die Einschränkung des API Keys wird dringend empfohlen. Die Funktion erhöht die Sicherheit und verringert das Risiko, dass Kosten entstehen, indem Dritte den API-Key nutzen.

Wenn Sie den neuen API-Schlüssel erstellt haben und im »Bestätigen-Dialog« direkt auf »Schlüssel **einschränken**« geklickt haben, überspringen Sie den nächsten Absatz.

Wenn Sie zu einem späteren Zeitpunkt den API-Schlüssel einschränken möchteen, wählen Sie folgenden Weg:

Google Cloud Platform Console

Projekt-Auswahl

»**APIs & Dienste > Anmeldedaten**«

»**Anmeldedaten**«-Seite

API-Schlüssel anklicken, den Sie absichern wollen.

#### Anwend ?ngseinschränk ?ngen

Wählen Sie in diesem Bereich »**HTTP-Verweis-URLs (Websites)**«.

## Anwendungseinschränkung festlegen

Anwendungseinschränkungen begrenzen die Nutzung eines API-Schlüssels auf bestimmte Websites, IP-Adressen, Android- oder iOS-Apps. Sie können pro Schlüssel eine Anwendungseinschränkung festlegen.

- $\bigcap$  Nicht vorhanden
- **O** Websites O IP-Adressen ◯ Android-Apps
	- $\bigcirc$  iOS-Apps

#### Website-Einschränk<sup>n</sup>gen

Fügt Sie Ihre Website-Adresse (URL) hinzu. Behaltet dabei das vorgegebene Schema mit Sternchen und Slash bei (\*.example.com/\*), damit alle Unterordner, -seiten und Subdomains berücksichtigt werden.

Im Fall von SmartWe können sie folgende Website eintragen:

https://login.smartwe.de/SmartWe/\*

## Website-Einschränkungen

Beschränken Anfragen zur Schlüsselnutzung auf die festgelegten Websites.

Δ

Wenn dieser Wert leer gelassen wird, akzeptiert der API-Schlüssel Anfragen von einer beliebigen Website.

#### Website bearbeiten

Website \*-

https://login.smartwe.de/SmartWe/\*

**ABBRECHEN** FERTIG

### API-Einschränk**ngen**

Zur Erinnerung: Die APIs müssen vorher aktiviert sein. Aktivieren Sie »Schlüssel einschränken« und wählen im folgenden Auswahlfeld die genannten APIs aus.

- **Maps JavaScript API**
- **Distance Matrix API**
- **Directions API**

## API-Einschränkungen

○ Schlüssel nicht einschränken

API-Einschränkungen geben die aktivierten APIs an, die von diesem Schlüssel aufgerufen werden können.

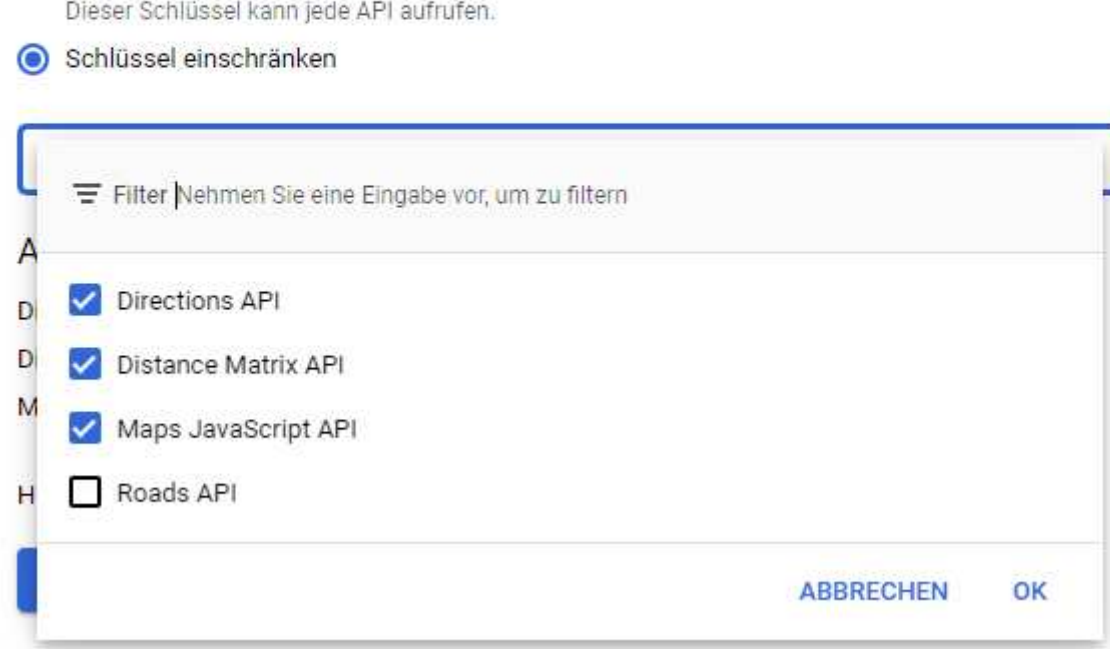

Abhängig von Ihrer Verwendung für andere Apps oder Plugins können noch weitere APIs hinzukommen. Jedenfalls sollten Sie die API-Auswahl möglichst restriktiv anlegen.

Abschließend sollte das **speichern** nicht vergessen werden!

## API-Schlüssel verwenden

Kopieren Sie den Key in das entsprechende Eingabefeld der OpenRoute App. Öffnen Sie hierzu die OpenRoute App mit administrativen Rechten und klicken auf das Zahnrad.

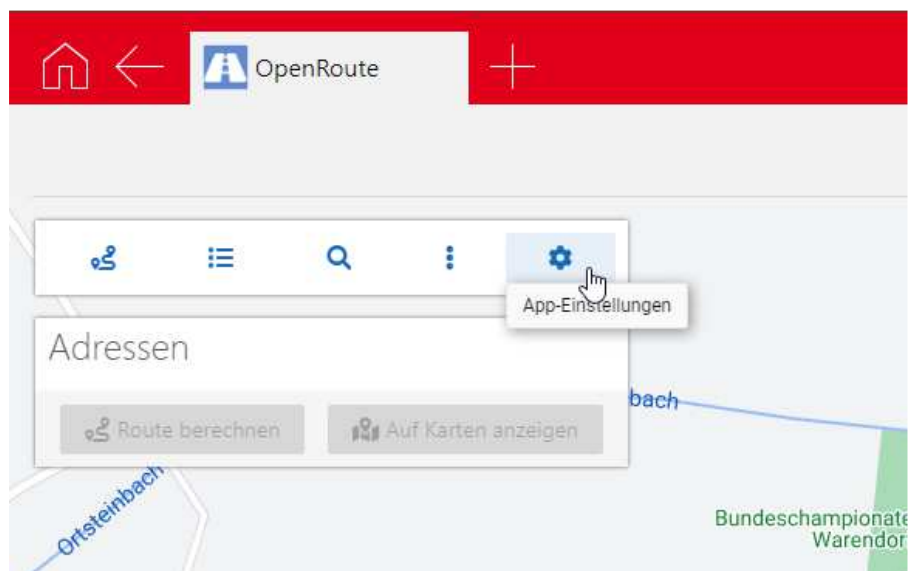

Daraufhin erscheint ein Popup in welches Sie Ihren API Schlüssel eintragen können.

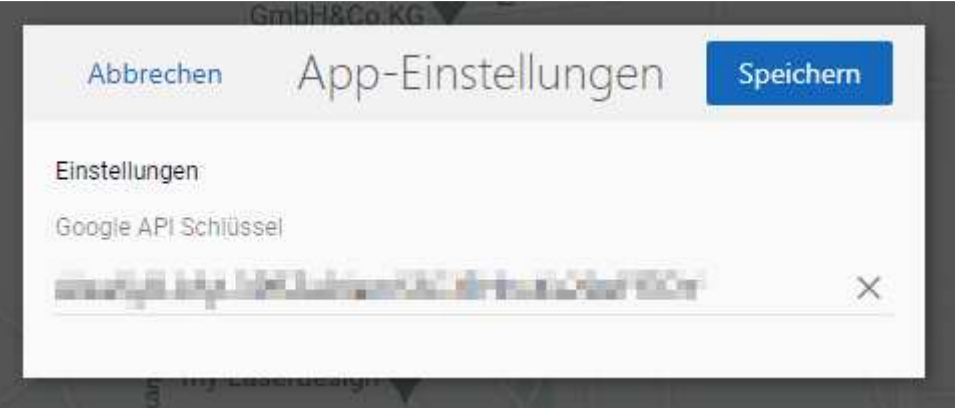